**Construction** Online

# Getting Started with Scheduling

### **UDA TECHNOLOGIES**

ConstructionOnline™ is presented by UDA Technologies. www.constructiononline.com • 1.800.700.8321

# The Schedule Gantt View

The Schedule Gantt View is where you can view and edit a schedule. Add new groups, tasks, and milestones with ease. Determine the order of your schedule tasks by choosing predecessors. A predecessor is a task which must occur before another task.

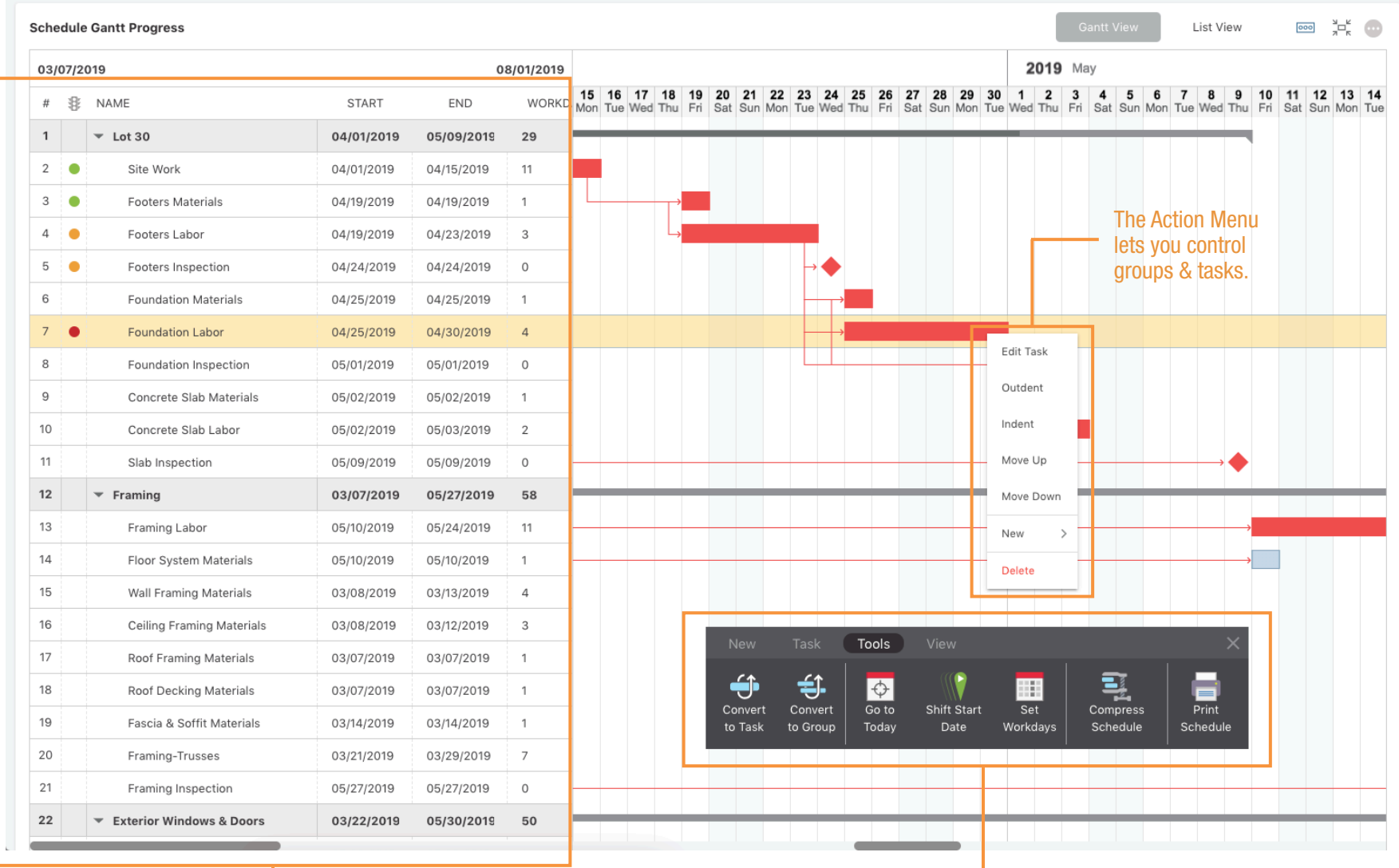

Edit values like Task Name, Start & End Date, Predecessors and more.

Perform additional actions with the Toolbar.

## Scheduled Tasks in the Calendar View

The tasks you create in your Schedules are also displayed in your Calendars, so you can see all of your project events and tasks at-a-glance. Scheduled tasks are denoted with the schedule icon and cannot be edited in the Calendar view.

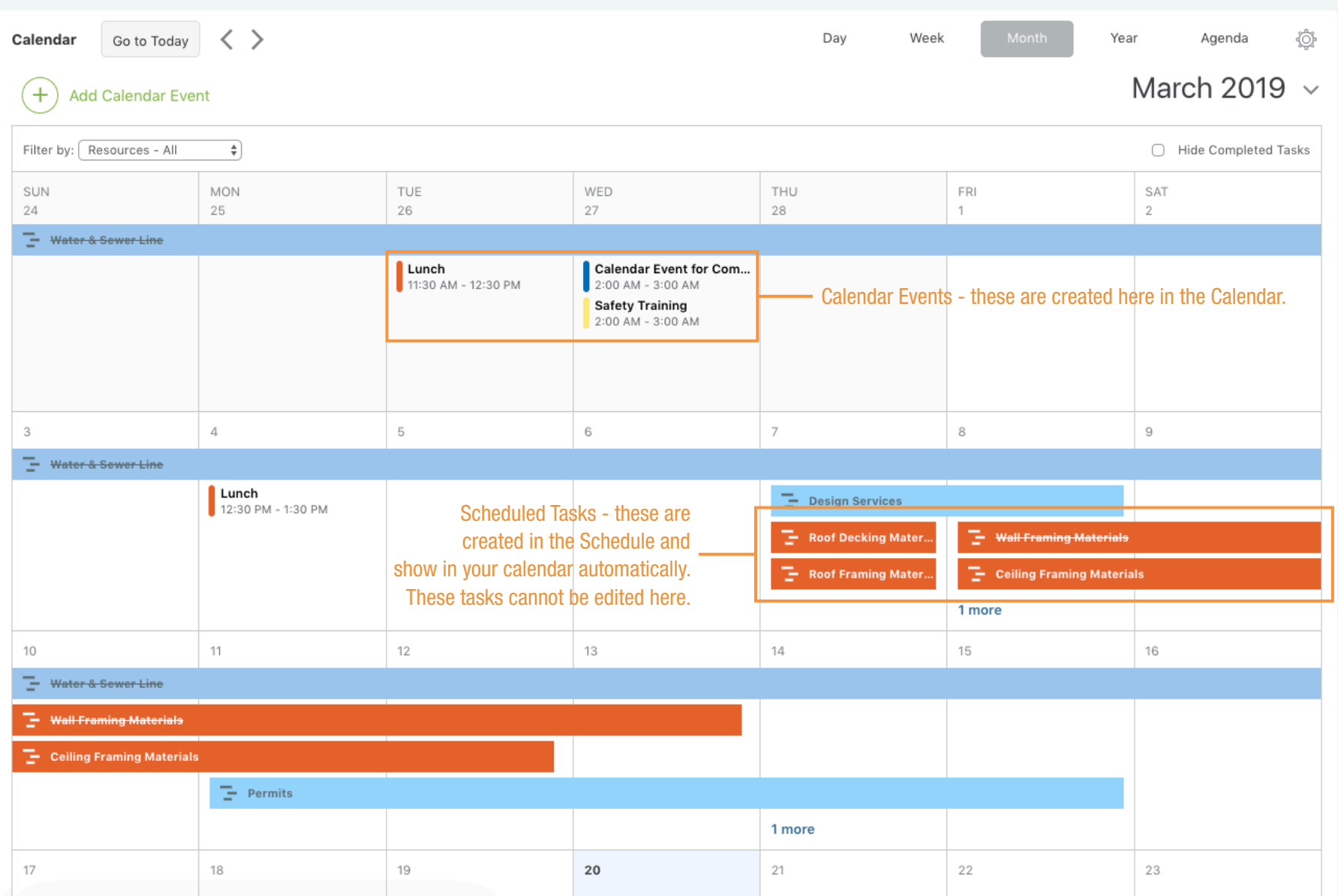

# Working with Predecessors

Using Predecessors maximizes schedule efficiency by setting the task order so each task may begin as soon as possible or progress in the ideal order. For example, you might set a predecessor of "Electrical Labor" for the task "Electrical Rough-In Inspection". There are several types of predecessor relationships - see the table below for more information.

## Basic Predecessor Relationship

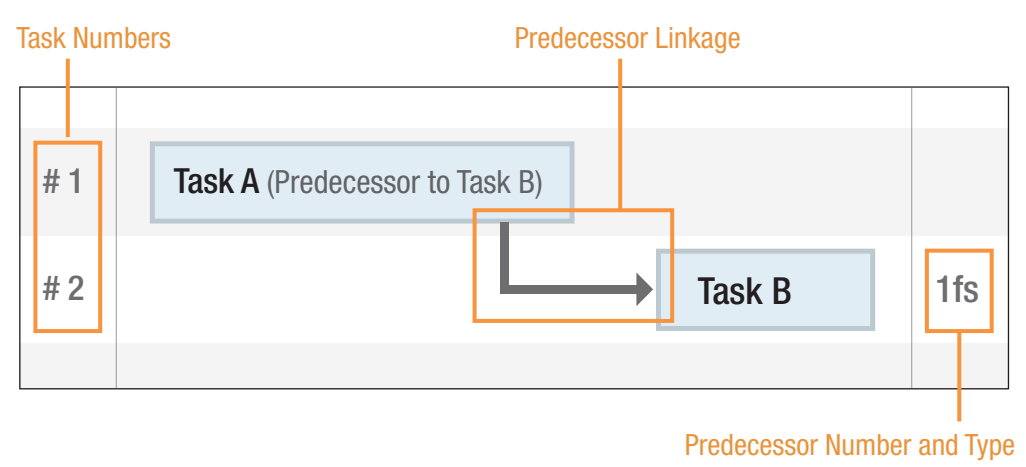

## Predecessor Relationship Types

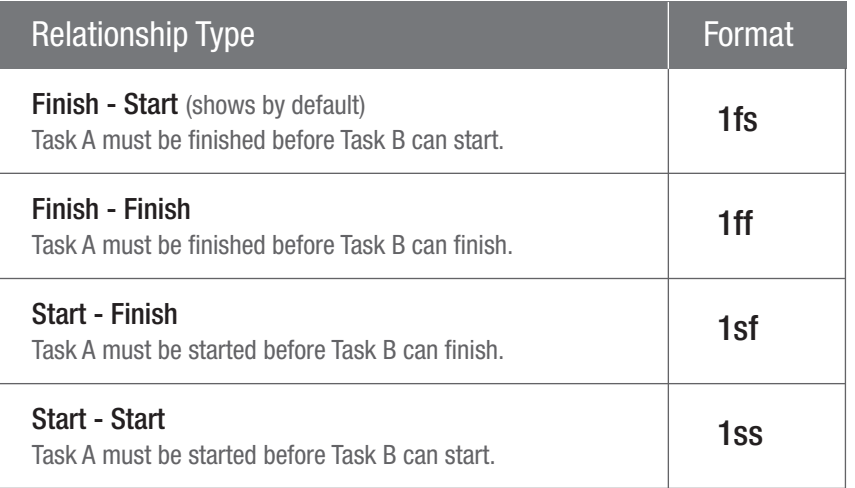

#### Predecessor Format

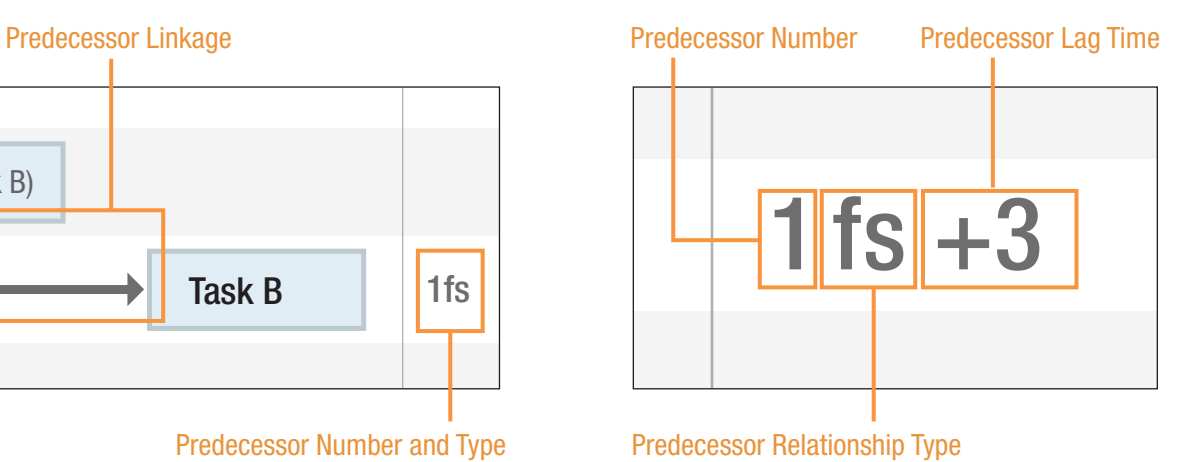

#### *More About Predecessors:*

- You can set lag time for a predecessor for example a predecessor of 1fs+3 means that the task will begin 3 days after the completion of the predecessor task. Lag time may also be negative.
- A task may have multiple predecessors. •
- A group cannot be set as a predecessor. •